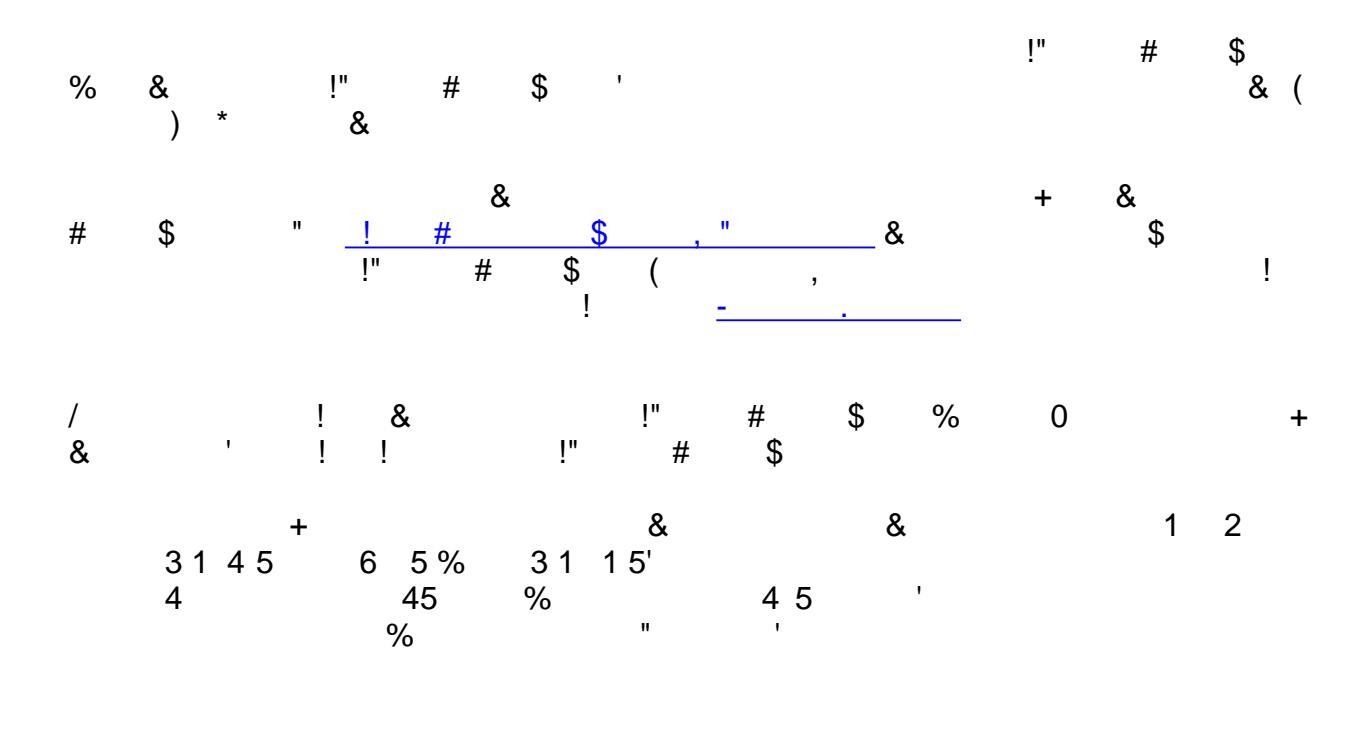

 $\&$ 

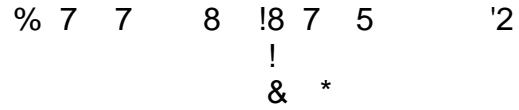

**Employee Search and Details** (../samples/rich\_web\_ui/FindEmployees.model and ../samples/ rich\_web\_ui/EmployeeDetails.model):

This model demonstrated rich UI techniques for employee lookup.

This sample utilizes the following:

- Dojo Accordion
- Dojo Tree
- Dojo Animation
- Dojo Progress Indicator
- Dojo Hover Tab Container
- Custom Type Ahead Picker
- Client events with Partial Page Refresh

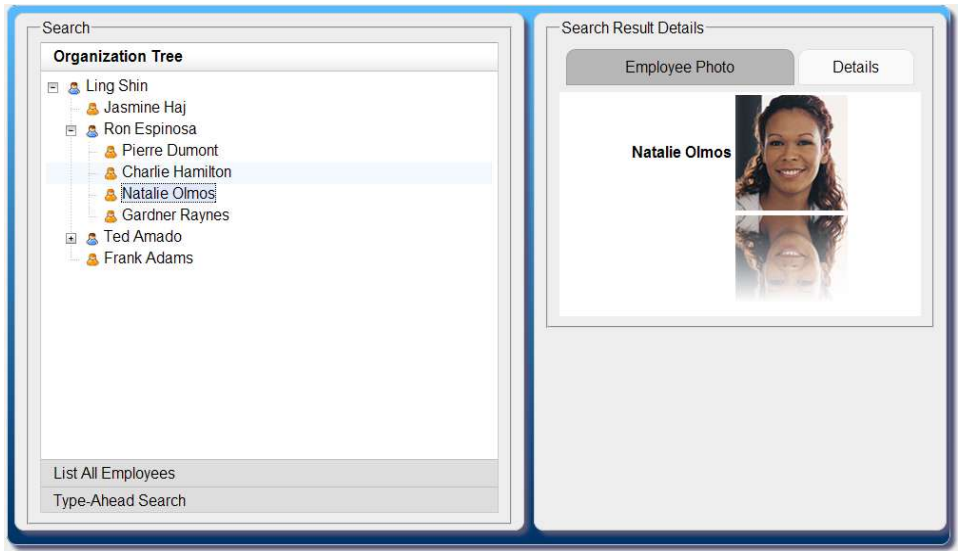

**Orders View and Update** (../samples/rich\_web\_ui/OrdersView.model):

- Uses Data Services User Interface builder to display and update data
- Uses Dojo Tab Container to display multiple views of data
- Displays multi-line view of data with expand and collapse for each item
- Expand/Collapse is done via Dojo Title Pane
- Dojo controls are applied using Data Field Settings (Calendar, Time, Currency, Rich Tex Editor, Zip, Email, regex, etc)
- Create new record uses Dojo Form Dialog builder to create a pop-up dialog
- Profiled using WebSphere Portal groups so that update, create and delete are not available for "customers" group
- Dojo Tooltip builder

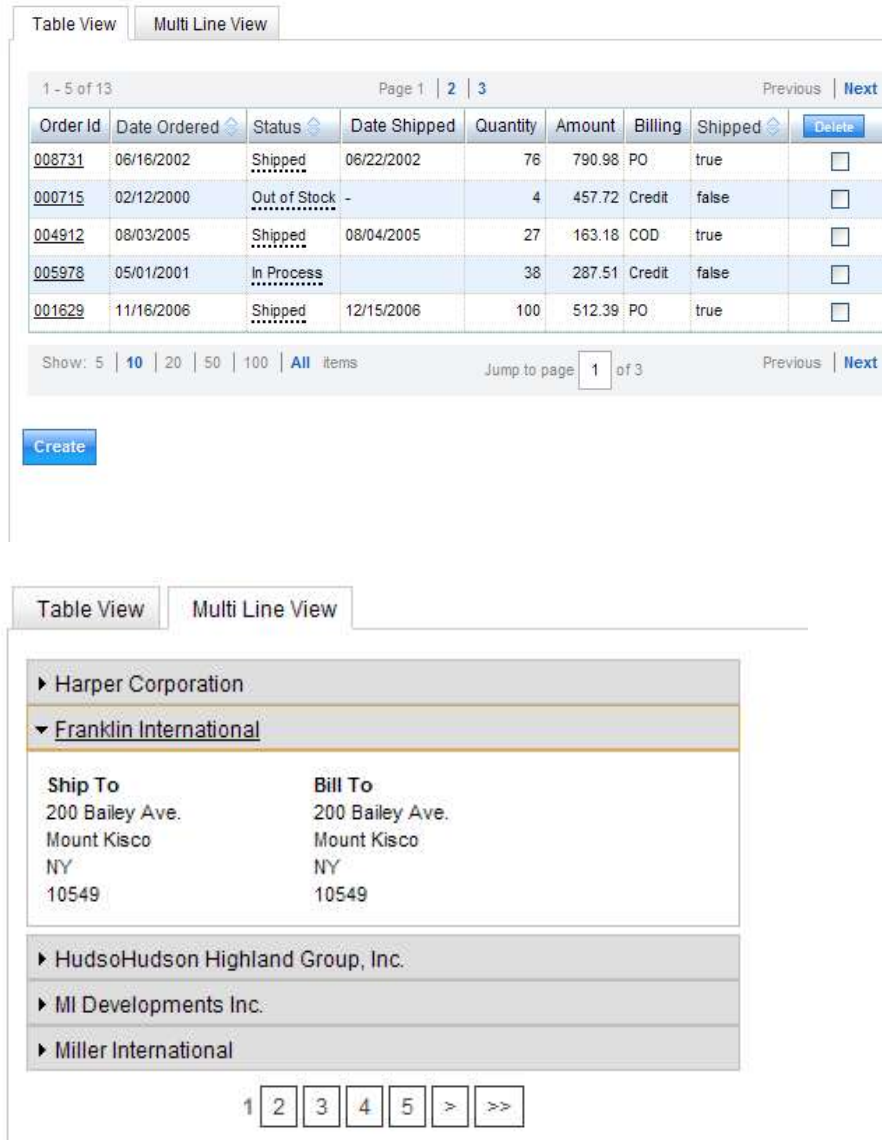

**Orders Portlet Customizer** (../samples/rich\_web\_ui/customizers/OrdersViewCustomizer.model)

- Uses Customizer and other builders to create the UI for customization
- Uses Dojo Drag and Drop builder to hide/show columns
- Uses Buttons to reorder columns
- Allows changing Portlet UI Theme

#### **Select Theme**

**Select Theme** Blue WPF7

#### **Select Columns To Display**

To show additional columns, drag them from "Available Columns" onto the "Displayed Columns" heading. To hide a column, drag it from "Displayed Columns" onto the "Available Columns" heading.

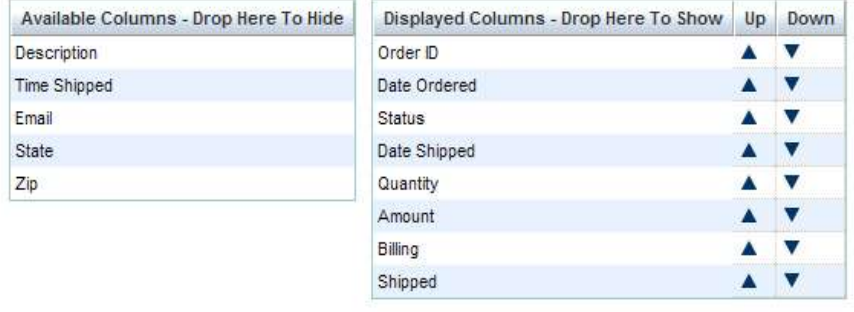

Update

**Articles Feed and Tag Cloud** (../samples/rich\_web\_ui/TagCloud.model and ../samples/rich\_web\_ui/ DeveloperWorksConsumer.model)

- Dojo slider is used to filter the list of tags shown by relative tag usage
- Fires client event to separate portlet which will dislay search results from selected tag

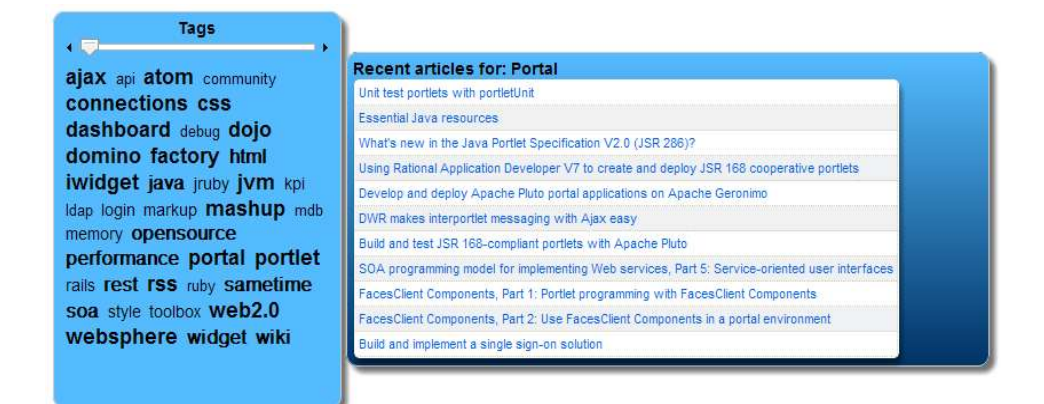

**Multipage Registration Form** (../samples/rich\_web\_ui/Convention.model)

- Splits large registration input structure into several form pages with final review page
- The entire input structure is submitted from the final page
- Uses Custom Imported HTML pages created by a UI designer
- Provides a banner at the top which indicates which page of the form one is viewing

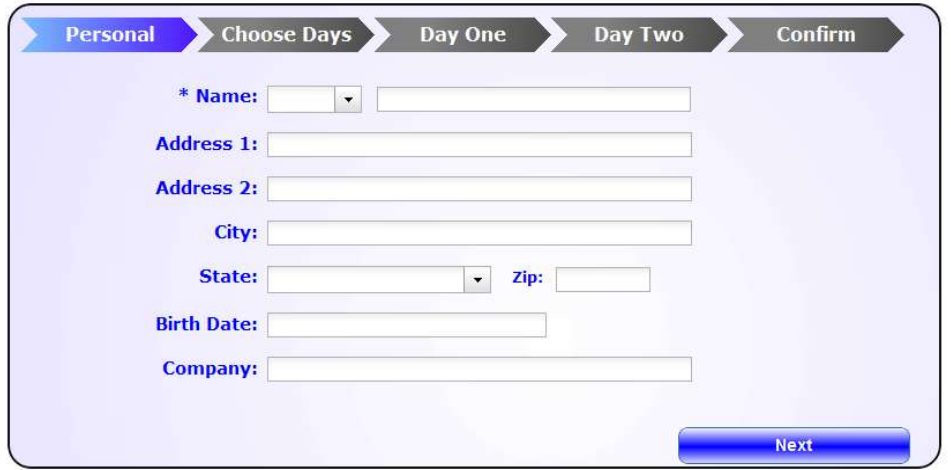

Sales Order Mobile (../samples/rich\_web\_ui/SalesOrdersMobile.model)

Shows recent sales and pipeline for a sales team for desktop browser or smart phones

- Uses profiling based on client device type to deliver UI optimized for smart phone or desktop
- For smartphones it shows names as a clickable list instead of a wide tabular display
- Uses CSS3 styling for Android*®* and iPhone*®* devices
- For viewing in Portal use with a smartphone enabled Portal Theme

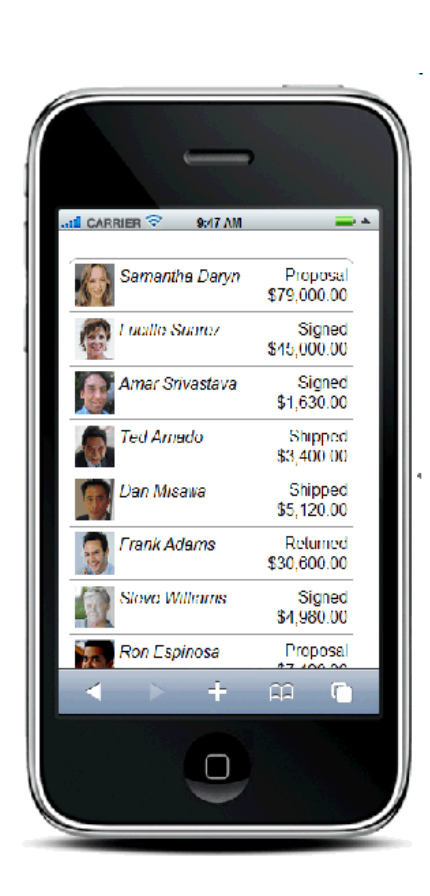

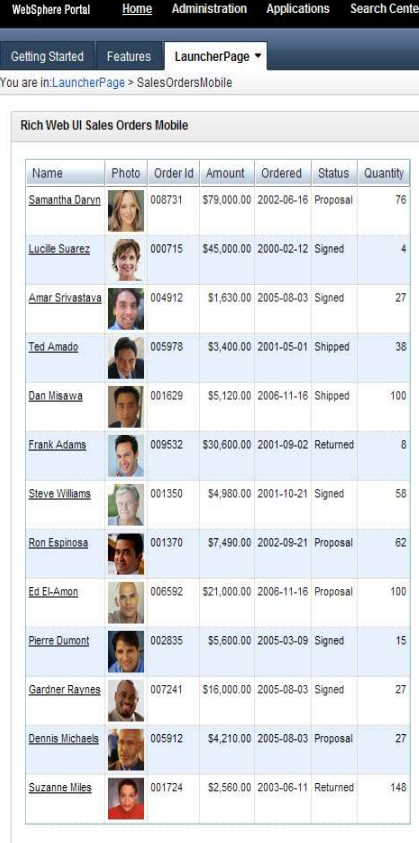

**Employee Photo Directory** (../samples/rich\_web\_ui/EmployeePhotoDirectory.model) Demonstrates different ways to browse employee photo images using the new Dojo Lightbox builder and using the Dojo Page Elements builder with the Dojo Slideshow and Dojo Image Gallery widget types, selectable via a menu created with the Dojo Drop Down Button builder

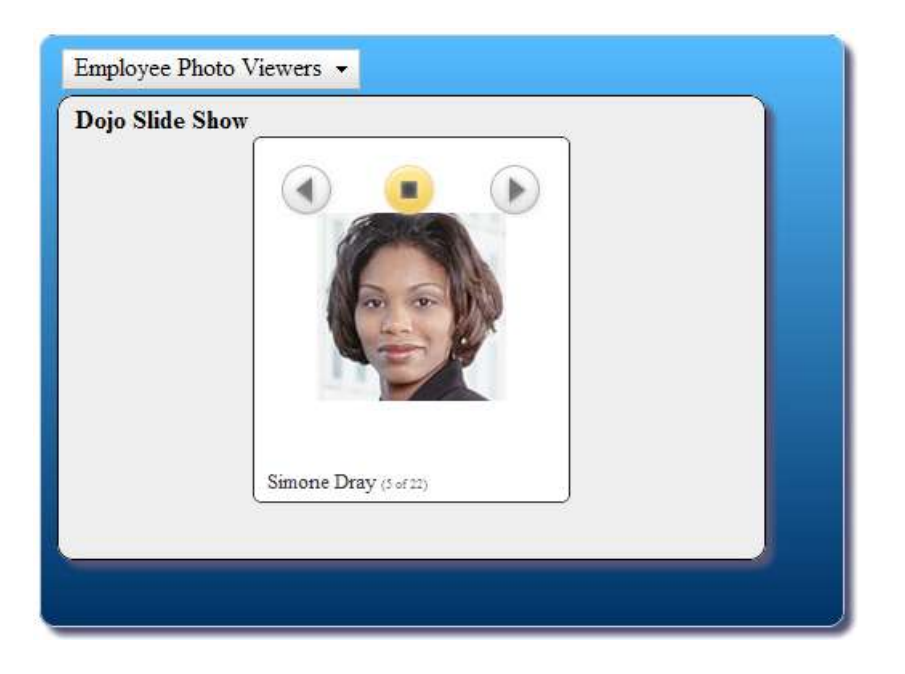

**Video Viewer** (../samples/rich\_web\_ui/VideoViewer.model)

Demonstrates Dojo based Drag and Drop, leveraging embedded videos of WebSphere Portal topics

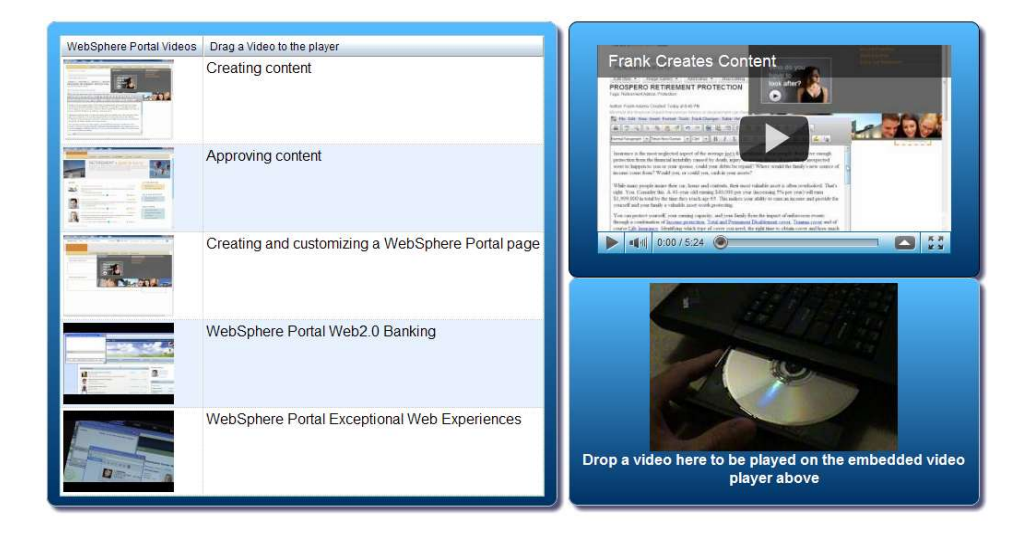

## **Installation:**

To run the sample application:

1. Download the sample ZIP file and import it into a project using the File, Import, WebSphere Portlet Factory Archive command (you can also right click the project, then choose Import, WebSphere Portlet Factory Archive). The project must also have the Dojo and Tutorials And Samples feature sets installed.

2. Publish your project to the server.

3. Open the Index model and run it to see the application. This model will run standalone as well as in IBM WebSphere Portal. To add the portlet to a WebSphere Portal page, find the portlet named Rich UI Launch Page. You will be able to access the other models from this main Launcher page.

# **Using this sample as a portlet:**

The included "Launch Page" portlet can be used in WebSphere Portal to provide navigation among the other samples. When using this approach, the following page/portlet structure is assumed:

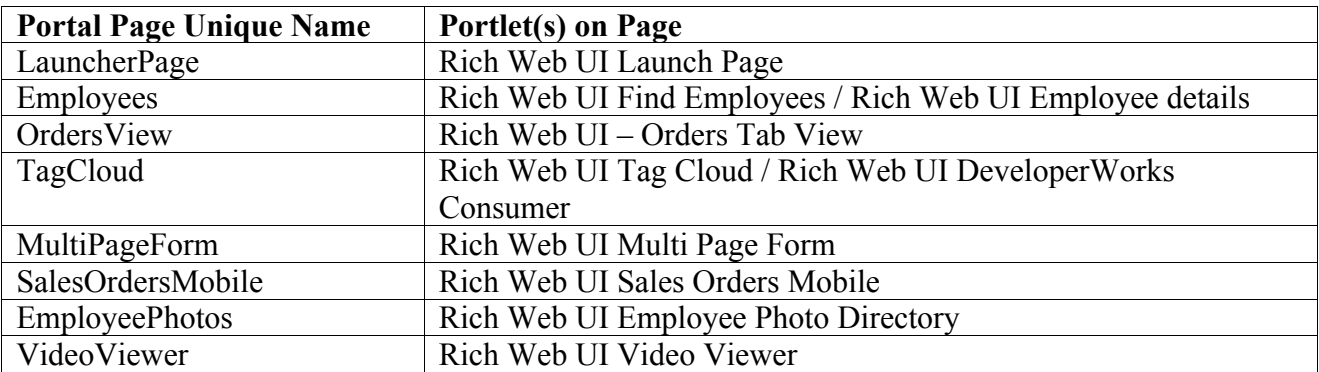

## **Other setup needed by portlets**

- For the portal group profiling used in the Orders portlet, you will need to have a portal group called "customers" and a user in that group. It is recommended to also make the user a member of the wpsadmins group so that you don't have to mess around with portlet access rights.
- In order to get WebSphere Portal to work well on a smartphone, you will also want to use the WebSphere Portal smartphone theme posted here: https://greenhouse.lotus.com/plugins/ plugincatalog.nsf/assetDetails.xsp? action=editDocument&documentId=3148931F1C482700852576AC0050BD8Ca. However, you can use the mobile sample standalone on a smartphone if you don't have the smartphone WebSphere Portal theme installed.

# **Trademarks**

· DB2, IBM, Lotus, Tivoli, Rational, and WebSphere are trademarks or registered trademarks of IBM Corporation in the United States, other countries, or both.

· Windows and Windows NT are registered trademarks of Microsoft Corporation in the United States, other countries, or both.

· Java and all Java-based trademarks and logos are trademarks or registered trademarks of Sun Microsystems, Inc. in the United States, other countries, or both.

· Other company, product, and service names may be trademarks or service marks of others.